# *Cleo Streem Faxblade*

# **Users Guide**

Version 7.1

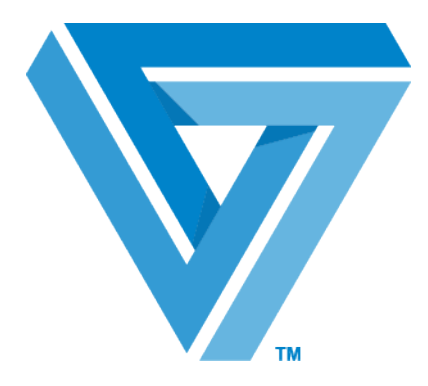

November 2015

### RESTRICTED RIGHTS

Use, duplication, or disclosure by the Government is subject to restrictions as set forth in subparagraph  $(C)(1)(ii)$  of the Rights in Technical Data and Computer Software clause at DFARS 252.227 - 7013.

**Cleo**

4203 Galleria Drive Rockford, IL 61111 USA Phone: +1.815.654.8110 Fax: +1.815.654.8294 Email: sales@cleo.com www.cleo.com

**Support:** +1.866.501.2536 (US only), 1.815.282.7894, or support@cleo.com

Cleo reserves the right to, without notice, modify or revise all or part of this document and/or change product features or specifications and shall not be responsible for any loss, cost or damage, including consequential damage, caused by reliance on these materials.

This document may not be reproduced, stored in a retrieval system, or transmitted, in whole or in part, in any form or by any means (electronic, mechanical, photo-copied or otherwise) without the prior written permission of Cleo.

### **© 2003-2015 Cleo. All rights reserved.**

**All marks used herein are the property of their respective owners.**

# **Contents**

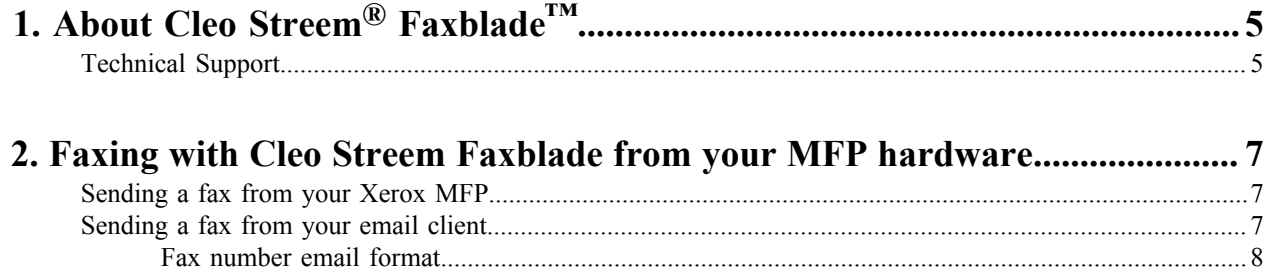

## <span id="page-4-0"></span>**About Cleo Streem® Faxblade™**

The Cleo Streem ® Faxblade™ appliance is a plug-and-play fax solution designed specifically for small business that integrates with desktop email and MFPs. The Faxblade appliance provides the simplicity of a standalone appliance with the power of Cleo Streem's state of the art fax capabilities.

This document provides detailed information about how to set up a Faxblade appliances to send faxes via email and Xerox MFPs from deploying a disk image on the Faxblade to registering the Faxblade appliances with your Xerox devices.

## <span id="page-4-1"></span>**Technical Support**

To request technical support:

- Use the request form at: *<http://www.cleo.com/support/request.php>*
- Call the automated support line at 1-866-444-CLEO(2536) or 1-815-282-7894.

Cleo Technical Support is available from 7am - 7pm Central Time, Monday through Friday. Requests are handled on a callback basis in the order they are received. The Cleo automated support line or web form will collect your information and your request for support will be placed in our callback queue.

A support subscription is required to work with a Cleo technical support analyst. You can find information on Cleo support options at: *<http://www.cleo.com/support/supsub.php>* .

To ensure your support process goes quickly and smoothly, note where you are in the setup or installation process. Also, note any diagnostic measures taken.

## <span id="page-6-0"></span>**Faxing with Cleo Streem Faxblade from your MFP hardware**

With Cleo Streem Faxblade, you can send a fax from your Xerox multifucntion printer (MFP) through the Cleo Streem server.

By sending faxes from your MFP using the Cleo Streem Faxblade application, you can take advantage of Cleo Streem contact management and processing.

To begin, go to your MFP and select the Cleo Streem application from the **Services Home** or **Services** menu.

## <span id="page-6-1"></span>**Sending a fax from your Xerox MFP**

With the Cleo Streem Faxblade appliance, you can send a fax from your Xerox device through the Cleo Streem server.

- **1.** Specify to whom to send the fax. Click the **Keypad** tab, enter one or more fax numbers (separated by commas, asterisks, or pound signs), and then click **Add**.
- **2.** Optionally, edit your **Send To** list.
	- a) Click **Edit** to open an editable version of your **Send To** list.
	- b) Select a recipient and then click **Remove Selected**.

Continue selecting and removing recipients as needed. Alternatively, click **Remove All**.

- c) When you finish editing your **Send To** list, click **Done** to return the previous tab.
- **3.** Click **Options**. On compatible MFPs, you can select one-sided or two-sided scan.
- **4.** Click **Send** to send the fax.

Your fax is sent and confirmation of your fax is printed.

## <span id="page-6-2"></span>**Sending a fax from your email client**

You can use your Cleo Streem Faxblade system to send a fax from your email client.

While details of sending a fax depend on the email client, the basic steps remain the same across email clients.

- **1.** Open your email client and create a new email message.
- **2.** Specify recipients. Use either of the following methods.
	- Type one or more recipient fax numbers in a semicolon-separated list. The format you use to enter fax numbers depends on your email client. See *[Fax number email format](#page-7-0)* on page 8.
	- Select recipients from an address book.
- **3.** Type a subject in the **Subject** field.
- **4.** Optional Type a message in the body of the email. This message will be a note on the fax cover page.

**5.** Optional - Add attachments to your fax. The procedure for attaching files depends on your email client.

**6.** Click **Send**. Your recipient receives the cover page first, followed by your main document, and then any attachments in the order you attached them. . After your recipients receive your fax, you receive a confirmation email.

## <span id="page-7-0"></span>**Fax number email format**

To send a fax from your email client, you must specify a fax number in the **To** field. The format you use to specify the fax number is specific to the email client.

#### **Outlook**

For Outlook, use this format:

fax\_number@app.fax

Use semi-colons to separate multiple fax numbers. For example:

```
fax number1@app.fax;fax number2@app.fax
```
Optionally, you can use this format:

```
"To Name" <faxnumber@app.fax>
```
#### **Lotus Notes**

For Lotus Notes, use this format:

*optional\_name@fax\_number*@fax

#### **GroupWise**

For Groupwise, use this format:

fax\_number@app.fax